**ขั้นตอนการขอกู้ยืมเงินกองทุนให้กู้ยืมเพื่อการศึกษา**  <u>ผู้กู้รายใหม่ และผู้กู้รายเก่าที่เปลี่ยนระดับการศึกษา หรือเปลี่ยน</u> **สถานศึกษา และผู้กู้ยืมเงินกองทุนกรอ.(ระดับชั้นปวส.1)**

**1.ลงทะเบียนเพื่อขอรับรหัสผ่าน (ผู้กู้รายใหม่) ในเว็บไซค์ www.studentloan.or.th ตั้งแต่วันที่ 1 มี.ค. – 30 มิ.ย. 2558**

นักเรียน นักศึกษา ที่มีความประสงค์ขอกู้ยืมสามารถลงทะเบียนเพื่อรับรหัสผ่านใน [www.studentolan.or.th](http://www.studentolan.or.th/) โดยกองทุนจะนำข้อมูลที่ได้ไปตรวจสอบคุณสมบัติ เบื้องต้นกับกรมการปกครอง

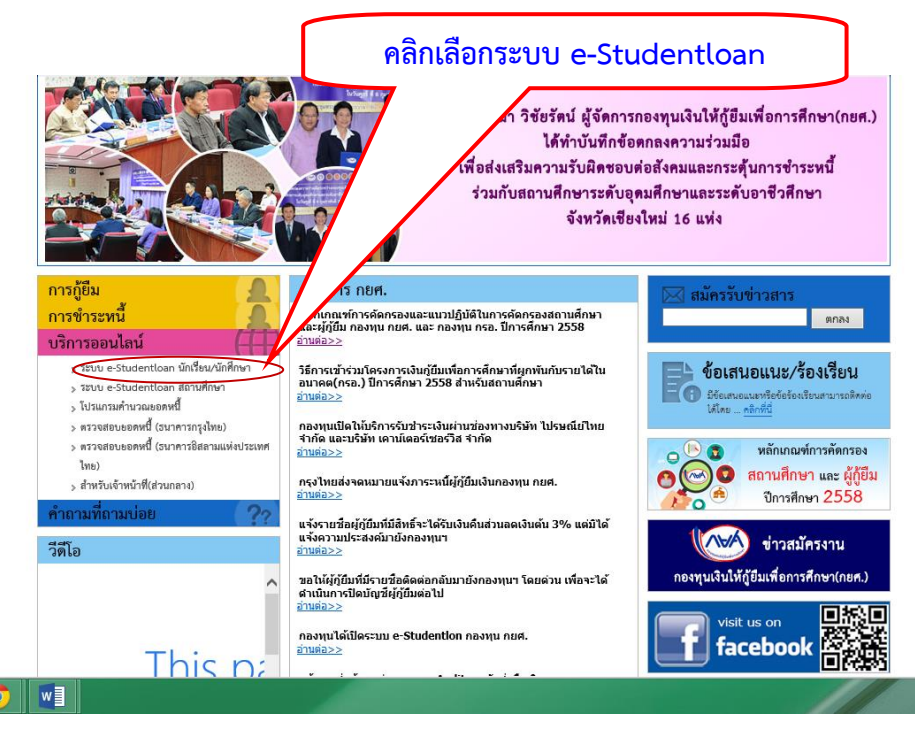

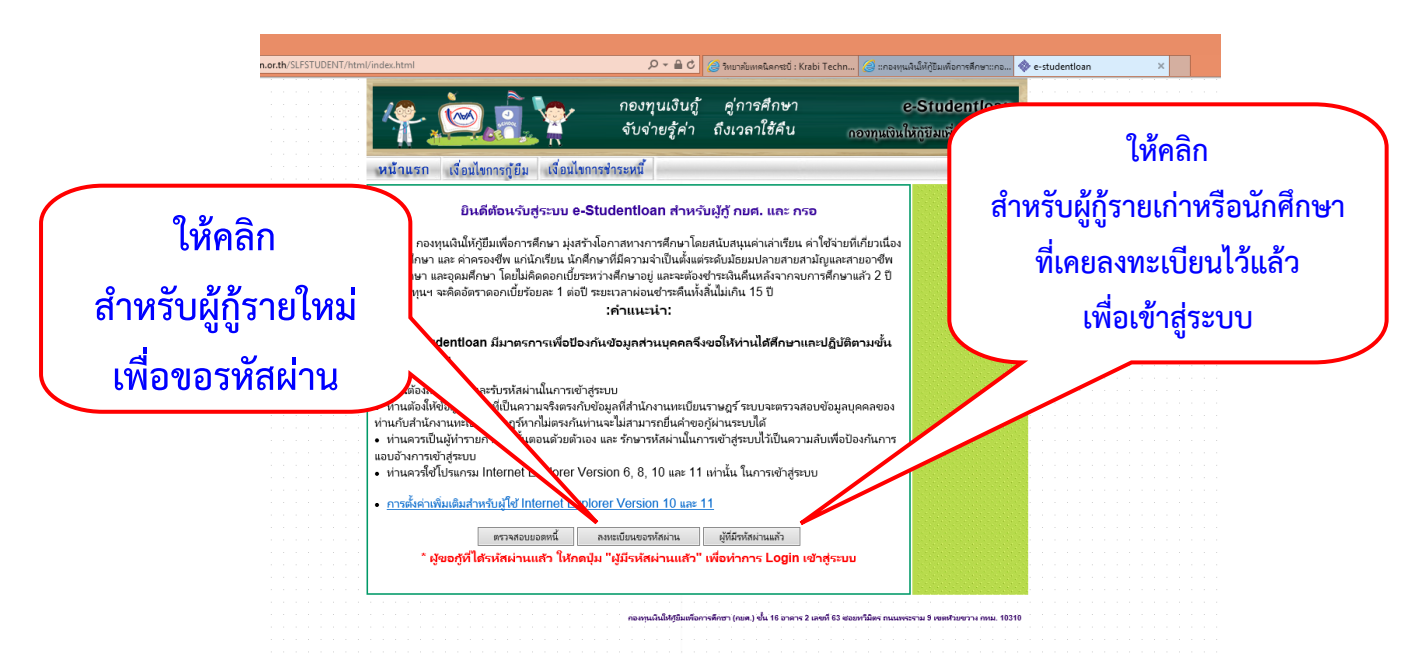

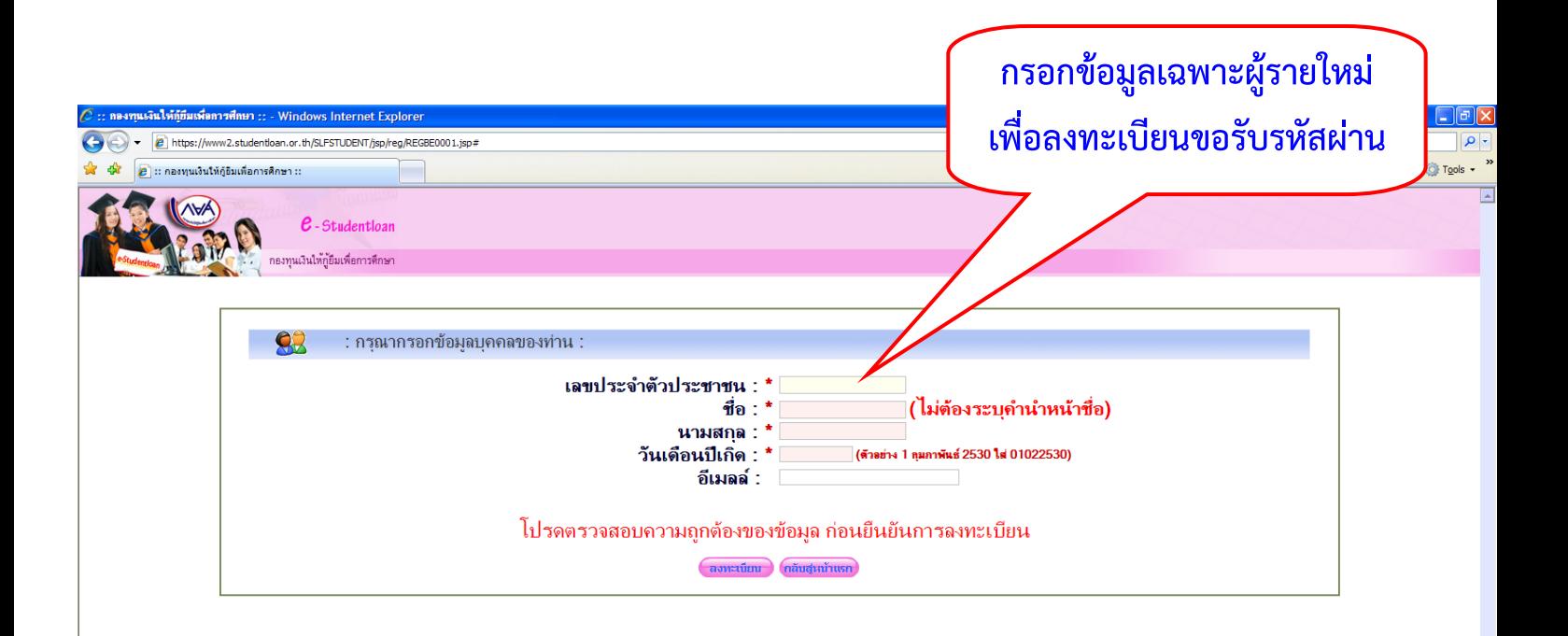

## 2. ในวันถัดไป นักศึกษาเข้าระบบ e-Studentloan.or.th เพื่อดำเนินการ **ยื่นกู้ยืมในระบบ ทั้งผู้กู้ยืมกยศ. และผู้กู้ยืมกรอ.**

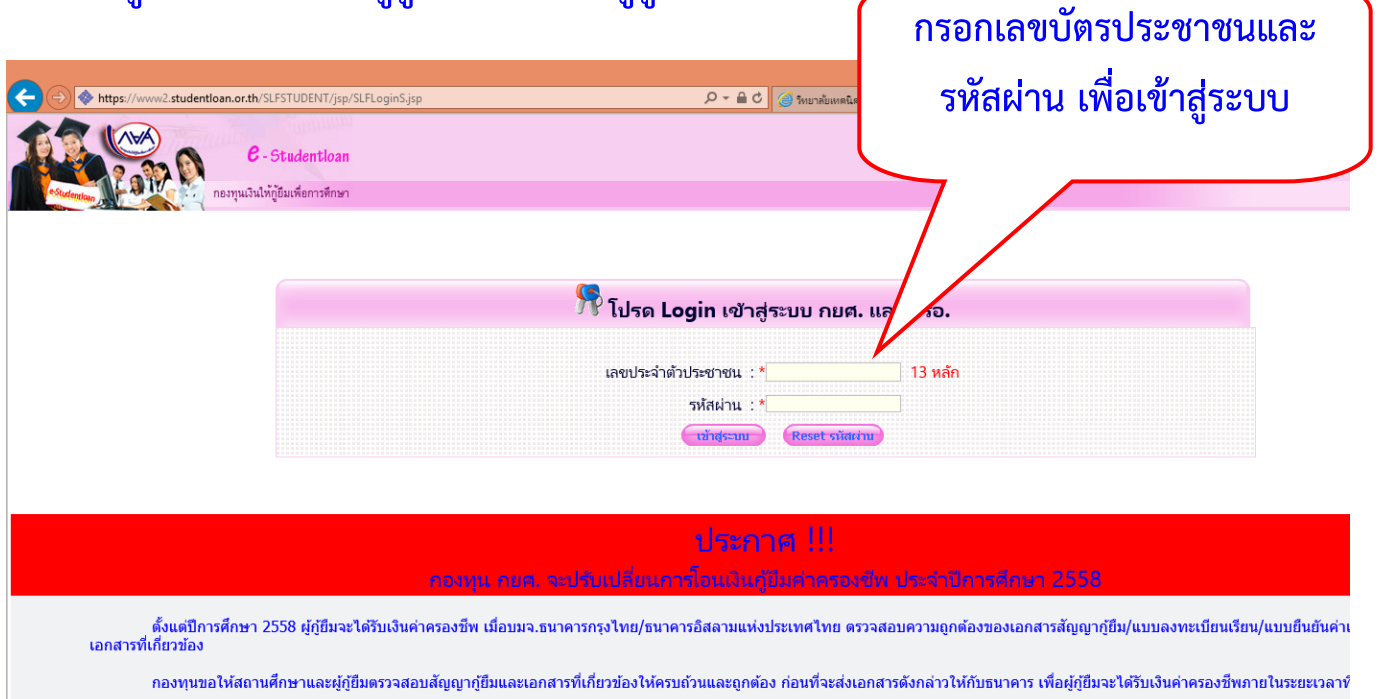

## ี การตั้งค่าเพิ่มเติมสำหรับผู้ใช้ Internet Explorer Version 10 , 11

สำหรับผู้ที่ใช้งานระบบ e-Studentioan แล้วเกิดความผิดปกติจากการใช้งานระบบ เช่น กดปุ๋มค้นหาข้อมูลแล้วระบบไม่แสดงข้อมูล , กดปุ๋มค้นหาข้อมูลตำบล-อำเภอ แล้วระบบไม่แสดงข้อมูล เป็น ทั้งนี้ขอให้ผู้ใช้งานทำการ Download คู่มือการเปิดใช้งาน Compatitbility View สำหรับ Internet Explorer เพื่อแก้ไขบัญหาดังกล่าว

Download ค่มือการเปิดใช้งาน Compatitbility View >> คลิกที่นี่ < **A**  $w_1^2$  $\overline{\bullet}$ 

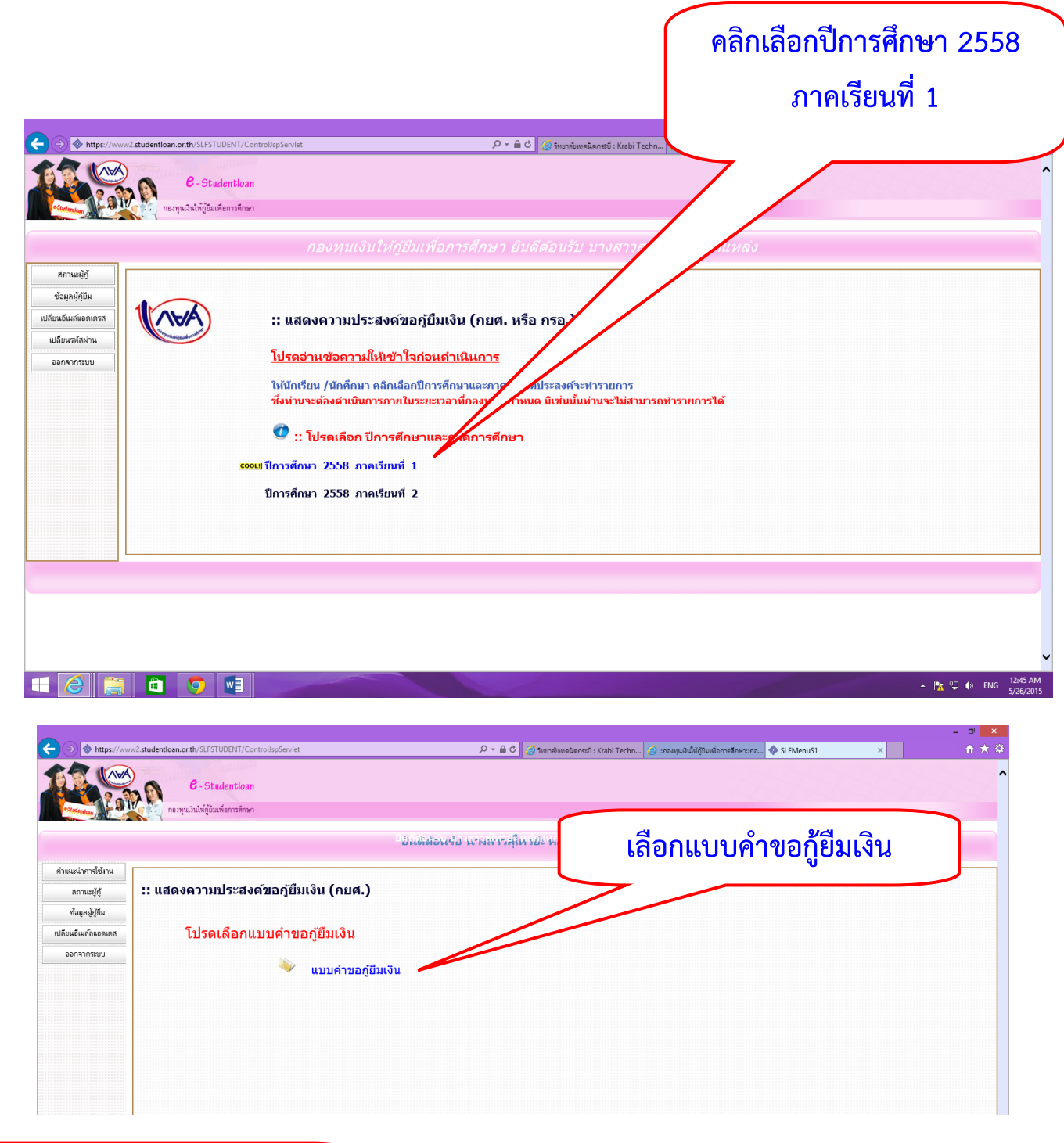

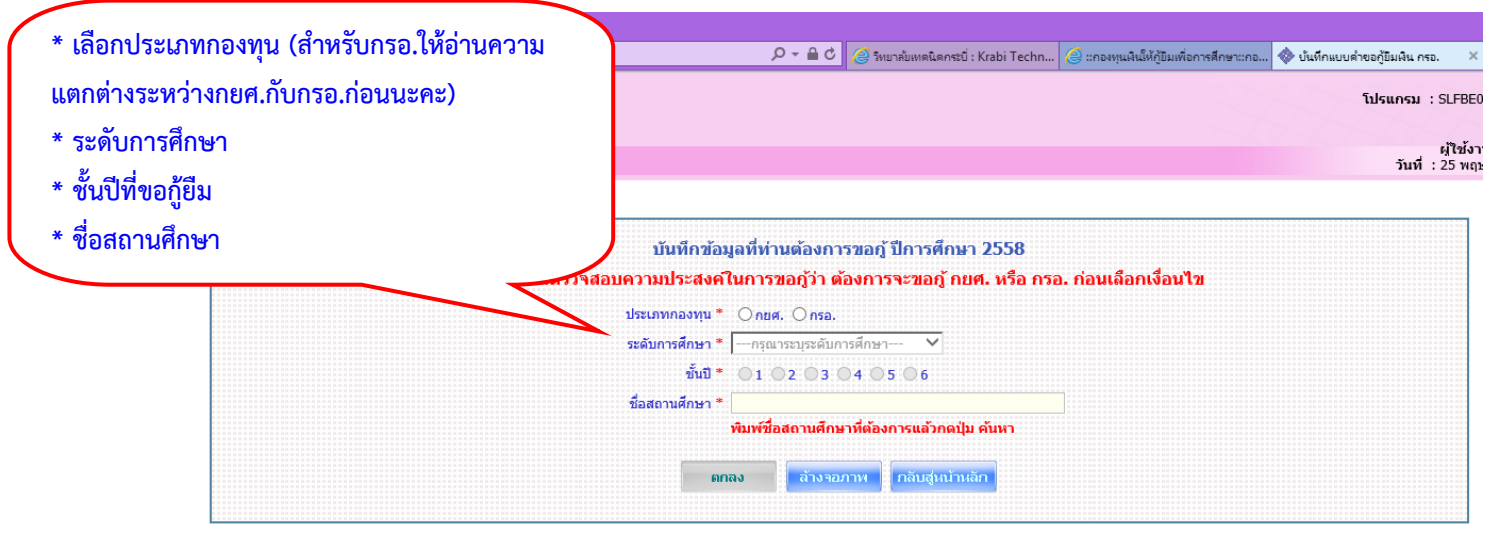

## **กรอกแบบค าขอกู้ให้ครบถ้วน**

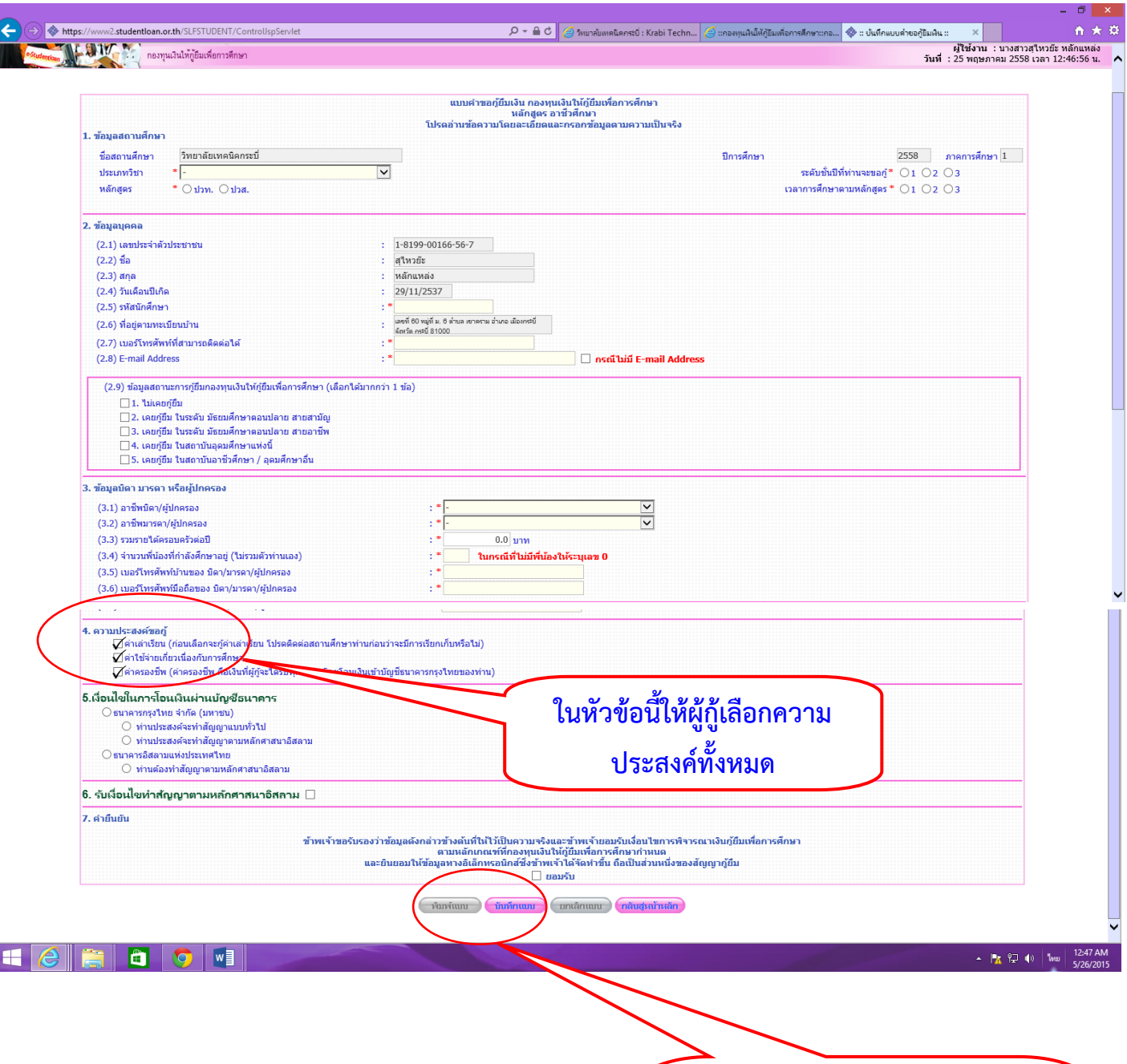

**เมื่อเรียบร้อยแล้วให้คลิก** ้ปุ่มบันทึกแบบและสั่งพิมพ์แบบคำ **ขอกู้ยืมเงินเพื่อส่งให้งานแนะแนว**